# NICOLET 6700 傅里叶红外光谱仪操作指南

# 以粉末样品测试为例

**1.** 样品制备

把研磨后的 KBr 粉末, 放入红外干燥箱内, 干燥 10min 左右, 取少量与样 品混合(KBr 与样品的比例约 100:1), 在玛瑙研钵中混合均匀。使用压片装置 压片,

2. 打开软件: 双击桌面 OMINC 图标 BHA , 打开 OMINC 软件, 进入软件主 界面

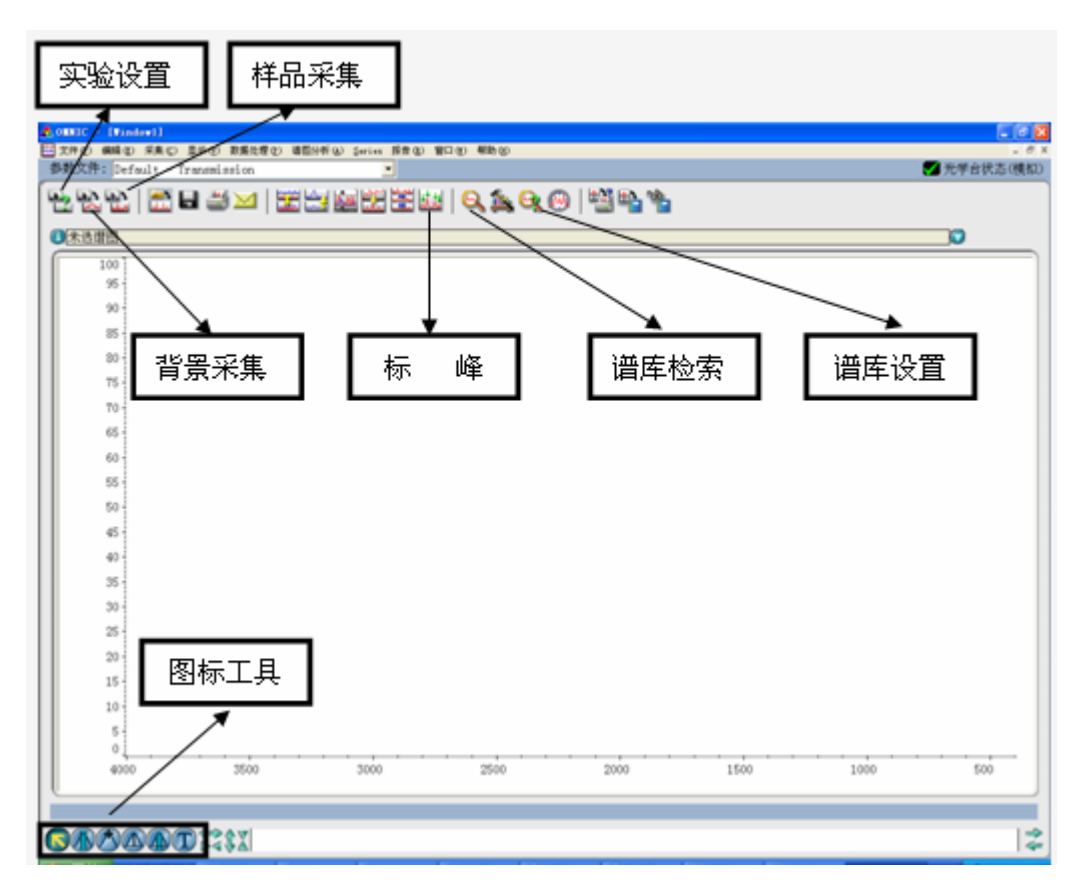

3. 实验条件设置:点击菜单栏"采样"项中"实验设置"或快捷键 LAR 跳出窗口中,设置扫描次数(32次)、分辨率(4),背景光谱管理项一般选择 "采集样品前采集背景",其它选项也可,根据习惯而定。

## NICOLET 6700 傅里叶红外光谱仪操作指南-中科院宁波材料所测试中心

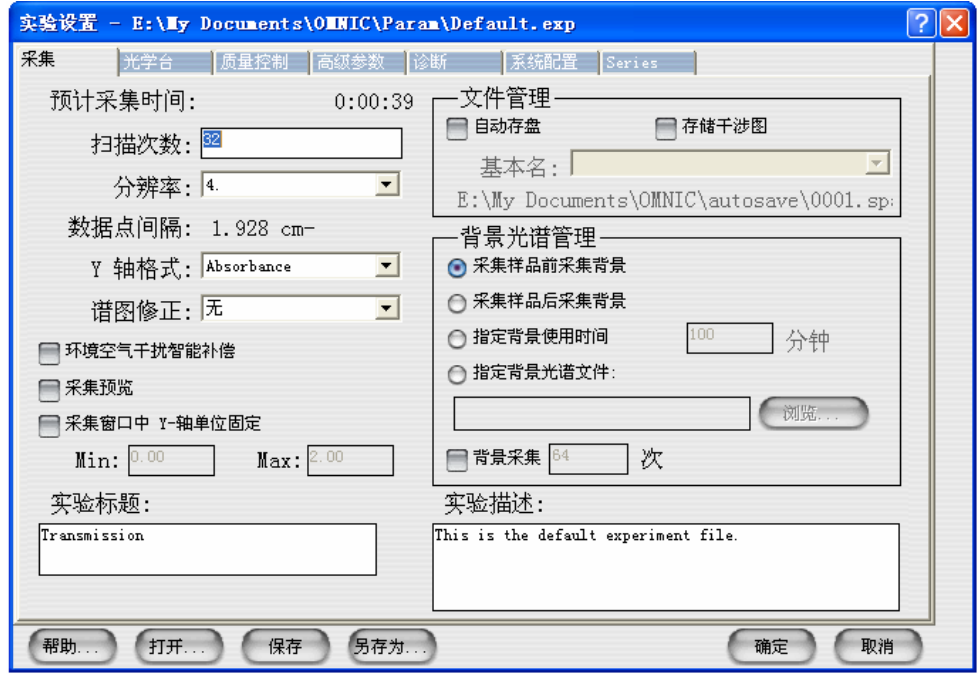

**4.** 样品采集:点击"采集样品"图标 ,跳出"准备背景采集"对话框, 点击"确定",进行背景扫描(吸收谱一般选择"空气"为背景)。 背景扫描完毕, 跳出"准备样品采集"对话框, 推开样品室上盖, 将样品架放入 样品室内样品固定座,拉下样品室盖子,点击"确定",进行样品的采集,采集 结束后,跳出谱图标题窗口,输入标题名:预约单号+样品编号+样品名称,然后 点击确定, 跳出"数据采集完成"窗口, 点击"是", 样品采集结束。

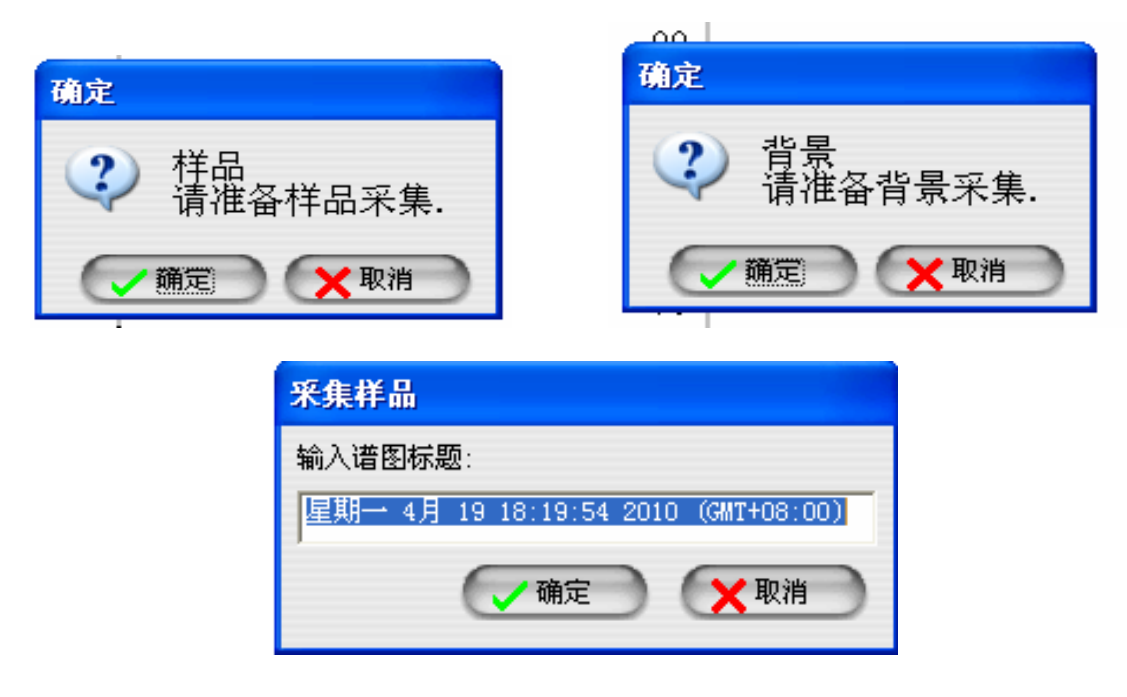

#### 第 2 页 共 3 页

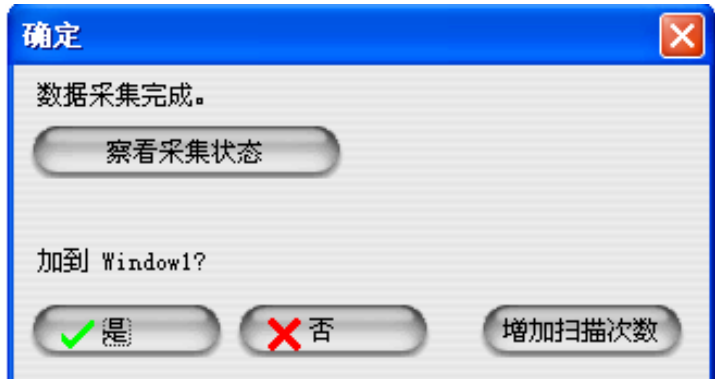

### **5.** 谱图处理

点击菜单栏"数据处理"项中的"吸光度"和"透过率"可以进行吸光度与 透过率的转换;另外还可以对谱图进行基线校正、平滑、差谱等。点击菜单栏"谱 图分析"项中"标峰"或图标" |+++ |"对峰值进行标定。 实验完毕,取出样品架,关闭"OMNIC"软件。

## **6.** 谱图的输出

谱图处理完毕后,根据客户的要求,以\*.SPA 原始文件格式; \*.CSV;\*.TIF 等格式点击菜单栏"文件"项中"另存为",把谱图保存到指定文件夹(D:\all user\ 月份\)。

## **7.** 注意事项

(1)进行红外光谱分析时,必须依照分析目的、样品的状态、分析方法、测 定装置的性能,选择合适的样品制备方法;

(2)为了保证谱图的质量,应把样品的浓度调节到吸收强度在0.7-1.2之间;

(3)实验中不要使用挥发性、腐蚀性比较强的液体,以免损坏仪器;

(4)实验结束后打扫清理干净实验台和磨具。